## **Étape 1: Créer un nouveau mot de passe**

miduca

**Mars 2023** Miduca SA

Instructions pour mandataires prénom.nomdefamille@trainer-ext.miduca.ch

#### **Ouvrir le navigateur internet dans la fenêtre incognito/privée**

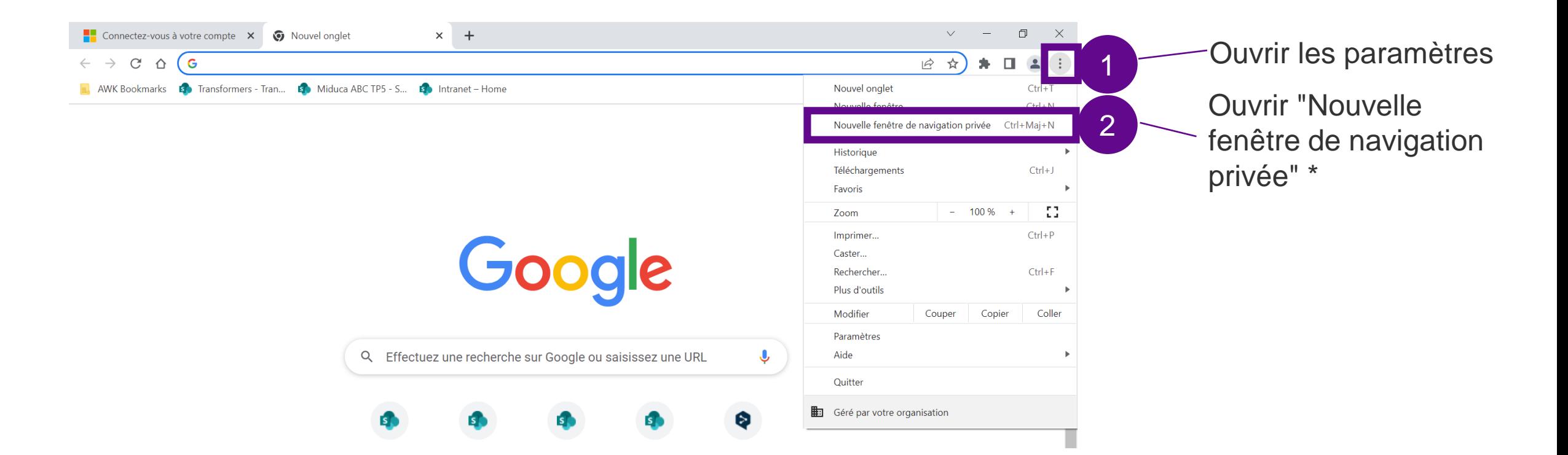

miduca

\*La capture d'écran présentée correspond à la représentation dans Google Chrome. La désignation de cette fonctionnalité varie selon le navigateur.

#### **Connexion via lien vers le nouveau portail Miduca**

### miduca

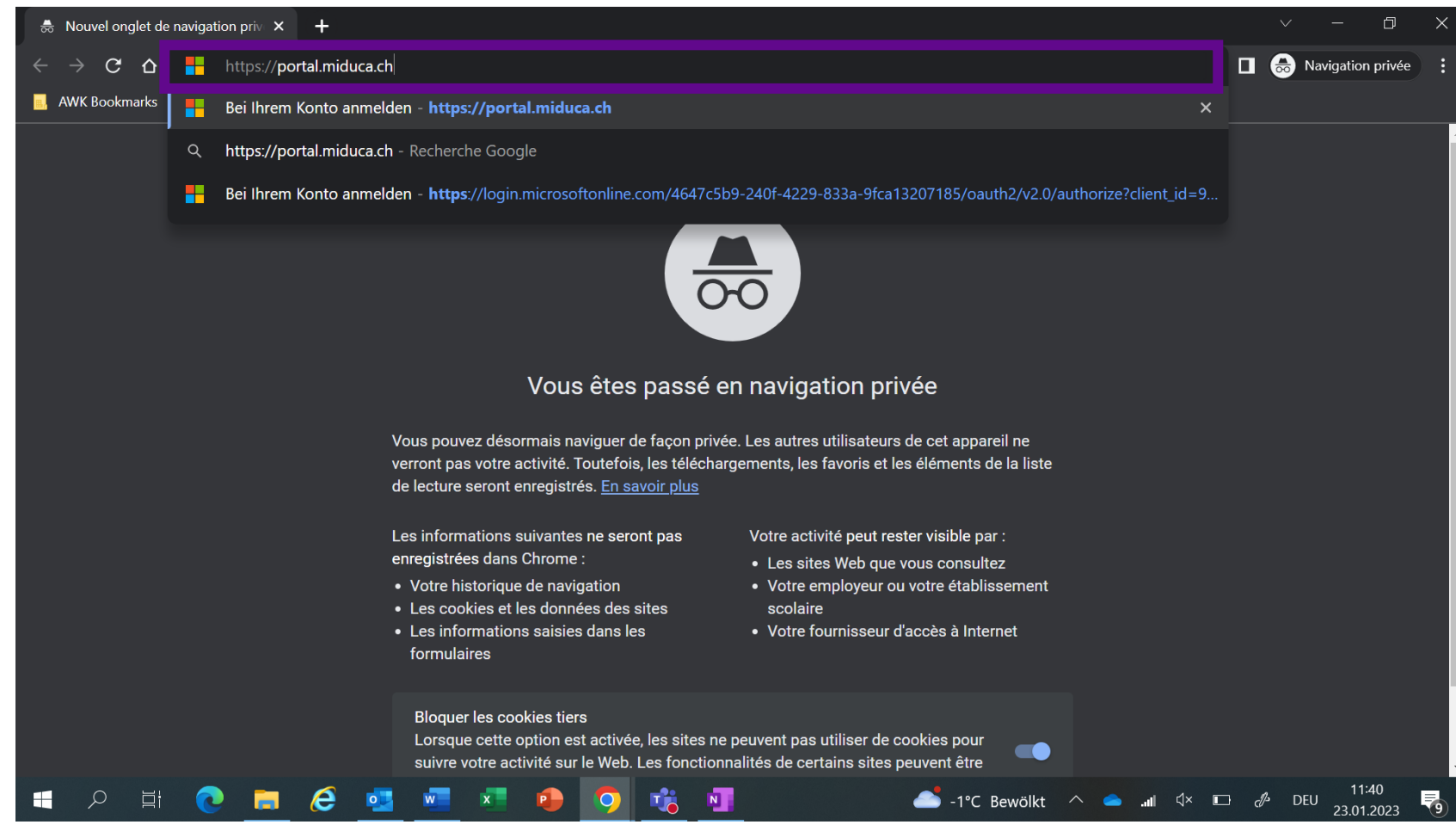

#### <https://portal.miduca.ch/>

Tape le lien dans la barre d'adresse de la fenêtre incognito

#### **Insérer le nom d'utilisateur**

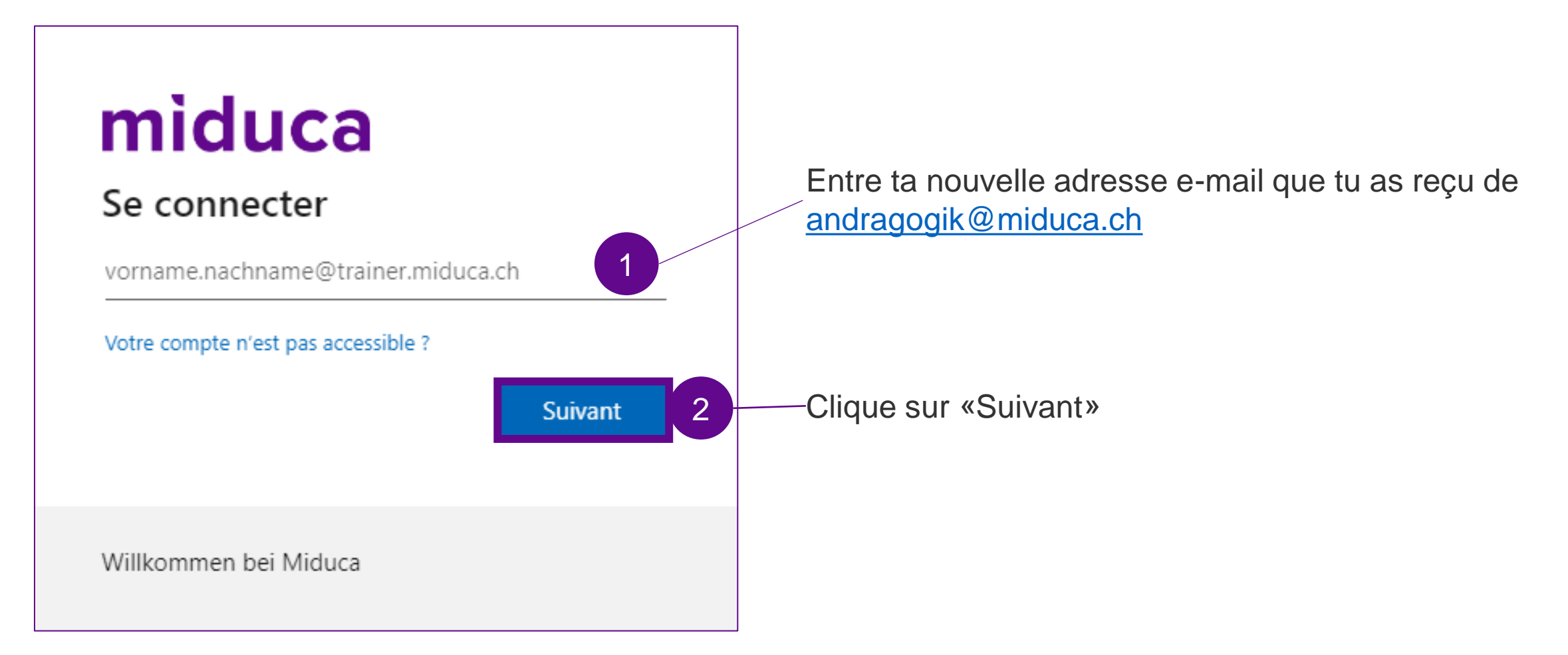

#### **Créer le mot de passe**

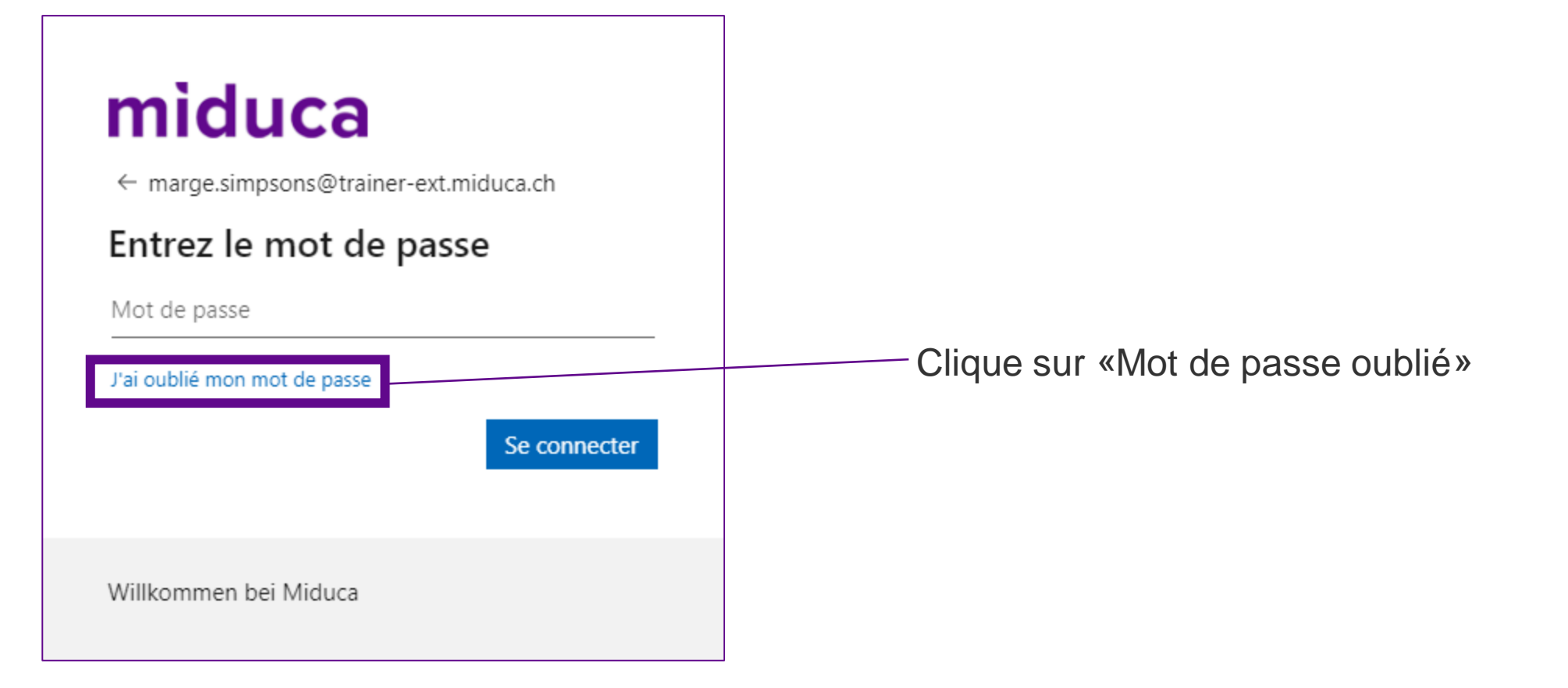

#### Saisir le captcha

#### miduca

#### Retournez sur votre compte Qui êtes-vous ? Pour récupérer votre compte, commencez par saisir votre e-mail ou votre nom d'utilisateur puis les caractères situés dans l'image ou la bande-son ci-dessous. E-mail ou nom d'utilisateur : \* marge.simpsons@trainer-ext.miduca.ch Exemple : utilisateur@contoso.onmicrosoft.com ou utilisateur@contoso.com Insère le captcha Saisissez les caractères de l'image ou les mots du fichier audio. \* Clique sur «Suivant»  $\overline{2}$ Suivant Annuler

#### **Choisir la méthode de vérification**

# miduca

#### Retournez sur votre compte

étape de vérification  $1$  > choisir un nouveau mot de passe

Choisissez la méthode de contact à utiliser pour la vérification :

**O** Envoyer un courrier électronique sur mon adresse de messagerie secondaire O Envoyer un SMS à mon

téléphone mobile

 $\bigcirc$  Appeler mon numéro de téléphone mobile

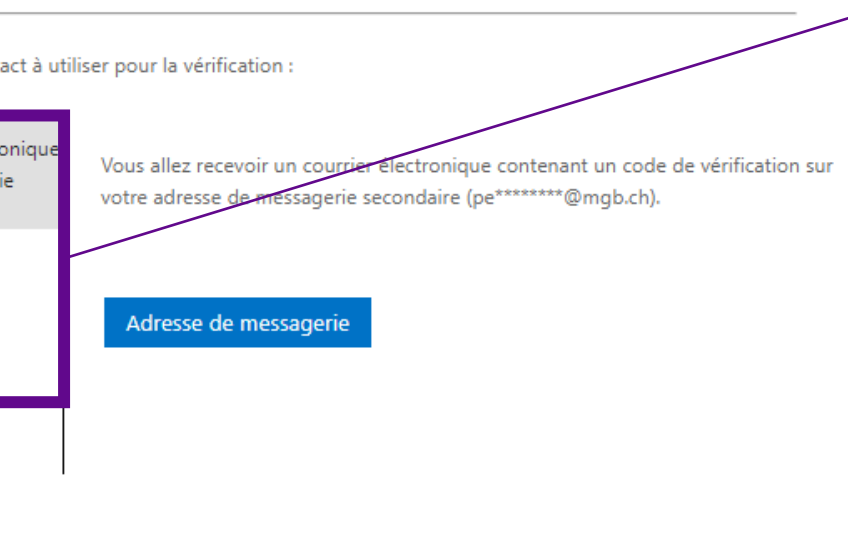

Choisi une des trois méthodes de vérification\*

- 1. E-mail  $\rightarrow$  p.8-9
- 2. SMS  $\rightarrow$  p.11-12
- 3. Appel téléphonque→ p.11-12

\* Le choix se réduit, si ton numéro de téléphone ou ton adresse mail ne figure pas dans ton profil RH.

Annuler

#### **Méthode de verification – e-mail**

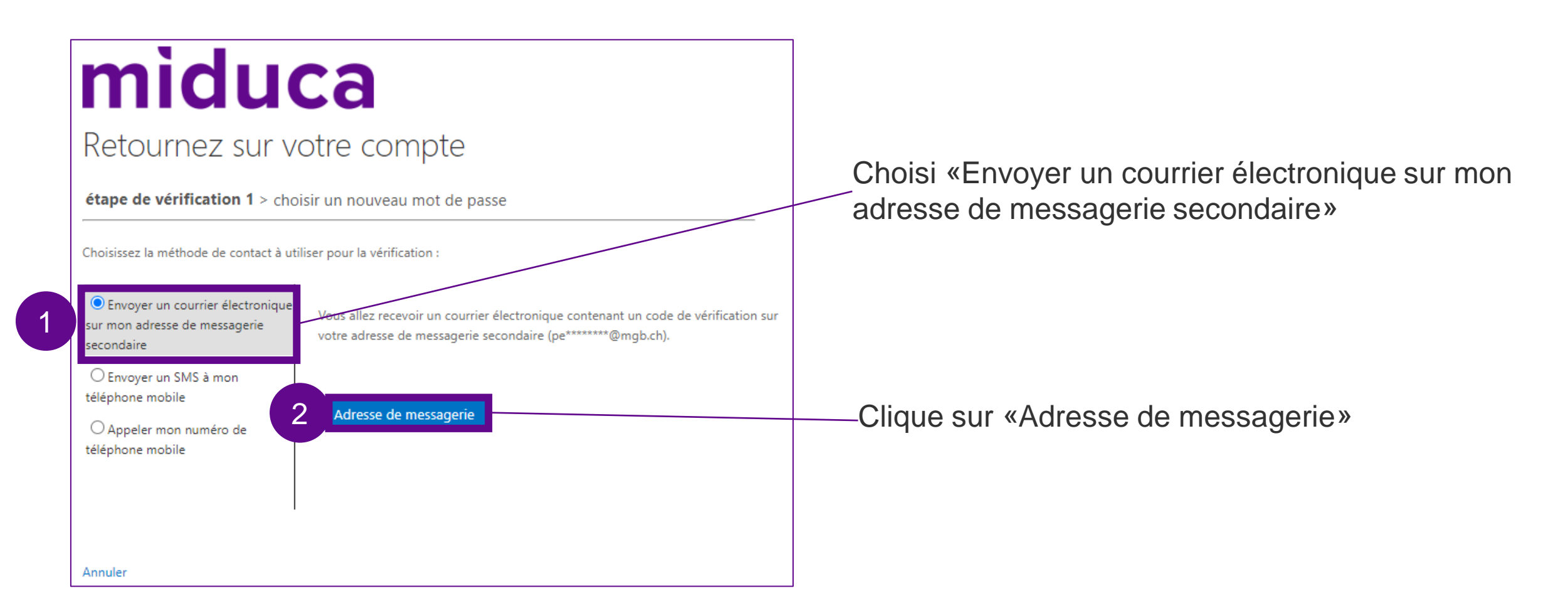

#### **Méthode de verification – e-mail**

#### Vérifiez votre adresse de messagerie

Merci d'avoir vérifié votre compte

Votre code est: 401751

Cordialement Miduca

1 Ouvre ta boîte mail privée (de l'adresse mail de l'étape précédente) et copie le code de vérification (regarde aussi dans tes courriers indésirables).

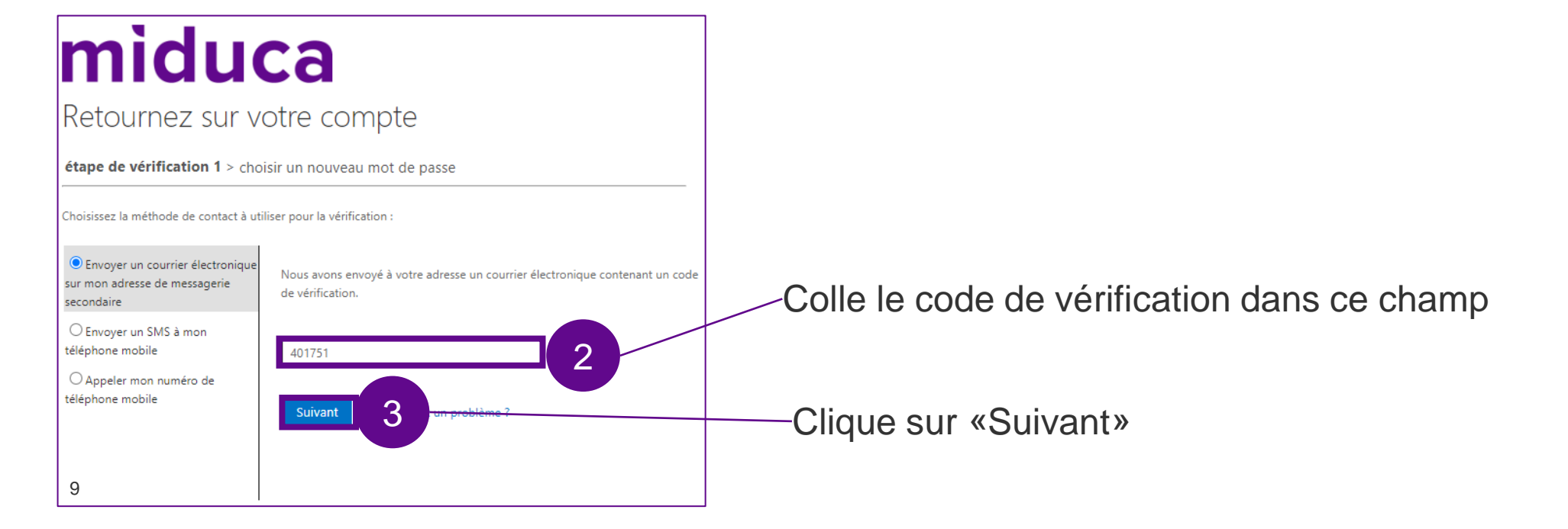

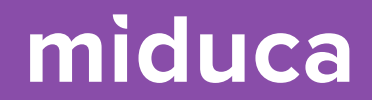

## **Suite sur page 13:**

## **Saisir un nouveau mot de passe**

#### **Méthode de verification – SMS/appel**

# miduca

#### Retournez sur votre compte

étape de vérification  $1$  > choisir un nouveau mot de passe

Choisissez la méthode de contact à utiliser pour la vérification :

O Envoyer un courrier électronique sur mon adresse de messagerie secondair

Envoyer un SMS à mon

léphone mobile

re de sécurité et pour la protection de votre compte, nous vous demandons de bien vouloir entrer ci-dessous votre numéro de téléphone mobile complet (\*\*\*\*\*\*\*\*\*\*\*50). Vous allez ensuite recevoir un SMS contenant un code de vérification vous permettant de réinitialiser votre mot de passe.

3

**Envoyer un SMS** 

2

) Appeler mon numéro de +41 79 123 45 50 éléphone mobile

Choisi «Envoyer un SMS à mon téléphone mobile» ou «Appeler mon numéro de téléphone mobile»

Saisie ton numéro de téléphone.

**ATTENTION**: Ce numéro doit être identique avec le numéro mentionné dans le texte (à moitié caché par des astérisques) Si le numéro est faux, adresse-toi au support +41 58 570 40 99

Clique sur «Envoyer un SMS» respectivement «Appeler»

1

#### Méthode de verification - SMS/appeler

**SMS** 

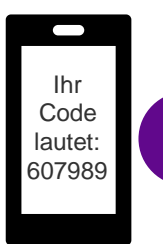

Ouvre ta messagerie SMS et copie le code de vérification

# miduca

#### Retournez sur votre compte

étape de vérification  $1$  > choisir un nouveau mot de passe

Choisissez la méthode de contact à utiliser pour la vérification :

O Envoyer un courrier électronique sur mon adresse de messagerie secondaire

**O** Envoyer un SMS à mon téléphone mobile

 $\overline{2}$ 

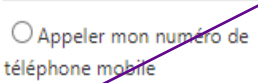

Colle le code de vérification dans ce champ

607989

**Suivant** 

Nous avons envoyé un SMS contenant un code de vérification à votre téléphone.

 $\overline{3}$ 

Clique sur

«Suivant»

**Appeler** 

#### miduca

#### Retournez sur votre compte

**étape de vérification 1** > choisir un nouveau mot de passe

Choisissez la méthode de contact à utiliser pour la vérification :

O Envoyer un courrier électronique sur mon adresse de messagerie secondaire  $\mathcal{L}^{\mathcal{A}}$ ○ Envover un SMS à mon

Nous appelons votre numéro de téléphone. Répondez pour pouvoir continuer.

téléphone mobile

Appeler mon numéro de

téléphone mobile

Annuler

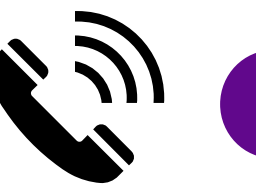

Répond à l'appel et suit les instructions (presser la touche #)

en-dessous.

de ce mot

#### **Saisir un nouveau mot de passe**

**Le nouveau mot de passe doit répondre aux exigences suivantes: une combinaison d'au minimum 12 caractères comprenant minuscules et majuscules ainsi qu'au minimum 1 chiffre et 1 caractère spécial**

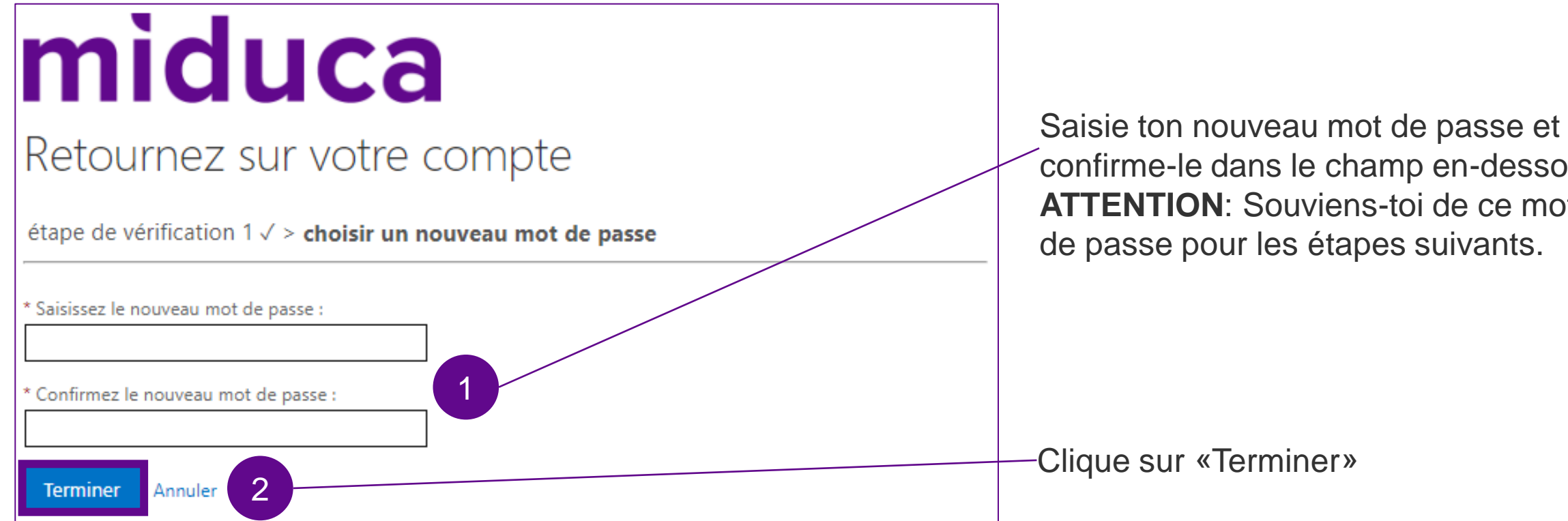

#### **Terminer la saisie du nouveau mot de passe**

#### Notification de réinitialisation de mot de passe

Le mot de passe de votre compte a été récemment réinitialisé. Si vous êtes l'auteur de cette réinitialisation, considérez ce message à titre d'information uniquement.

• Identifiant utilisateur : Marge.Simpsons@trainer-ext.miduca.ch

Si vous n'êtes pas certain que vous ou votre administrateur êtes l'auteur de cette réinitialisation, contactez votre administrateur immédiatement.

Rappel : assurez-vous de mettre à jour tous vos appareils (téléphones, tablettes et PC) avec votre nouveau mot de passe !

Cordialement, Miduca

#### Microsoft

Retournez sur votre compte

Votre mot de passe a été réinitialisé

Pour vous connecter avec votre nouveau mot de passe cliquez ic Tu recevras un e-mail «Notification de réinitialisation de mot de passe» à ton adresse mail privée. Tu peux ignorer ce message.

Clique sur «cliquez ici»  $\rightarrow$  tu sera redirigé à l'étape suivante (Connexion au portail Miduca)

# **Instructions Connexion au portail Miduca**

**Mars 2023** Miduca SA

Instructions pour mandataires prénom.nomdefamille@trainer-ext.miduca.ch

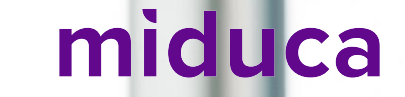

#### **Insérer le nom d'utilisateur**

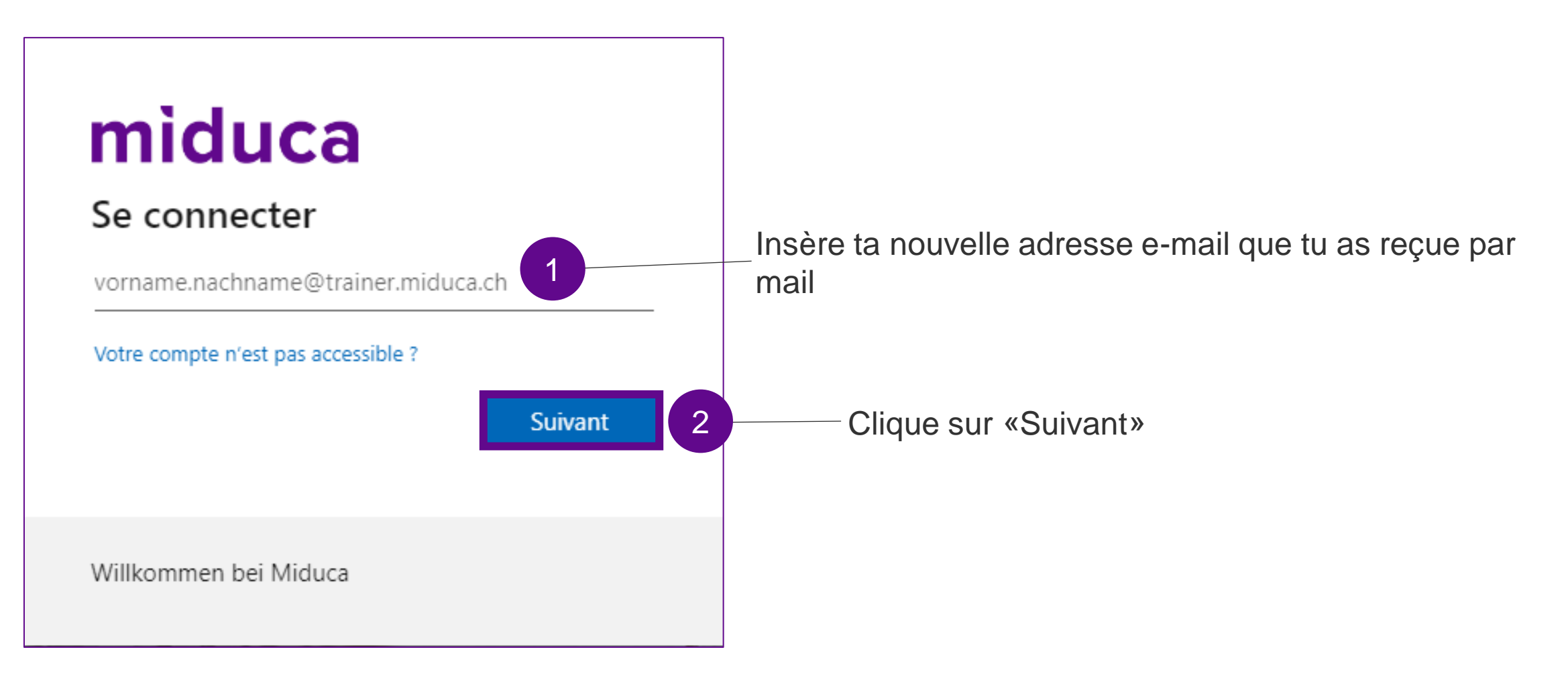

#### Insérer le mot de passe

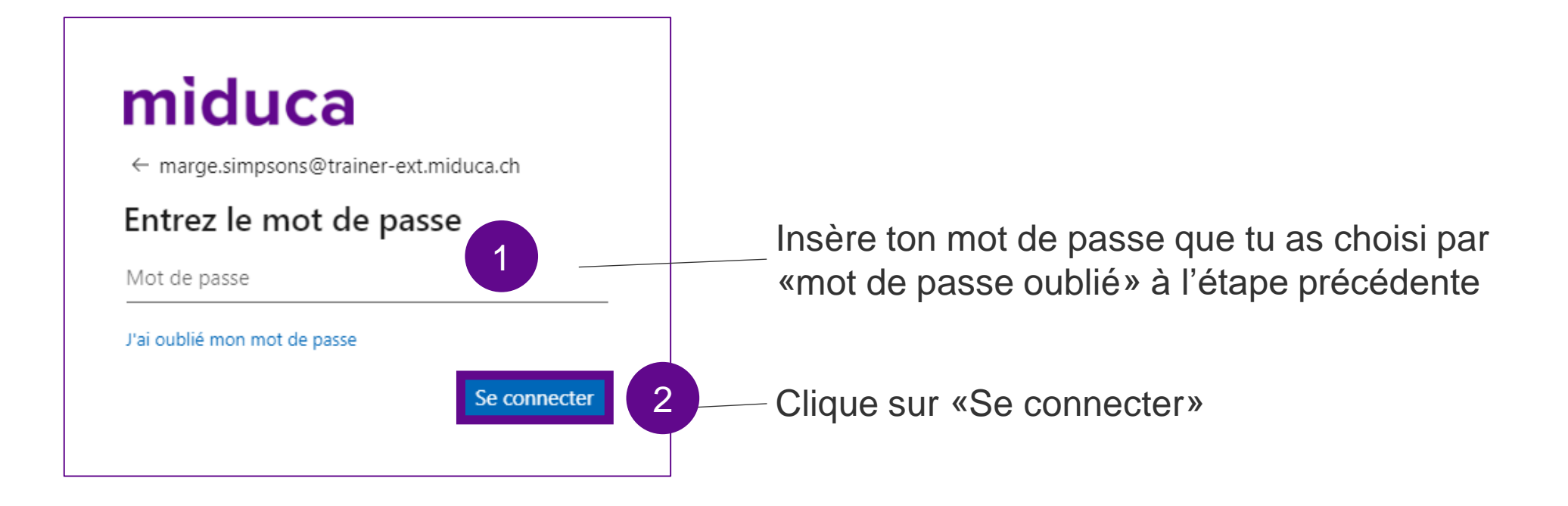

#### **Bienvenue au portail Miduca**

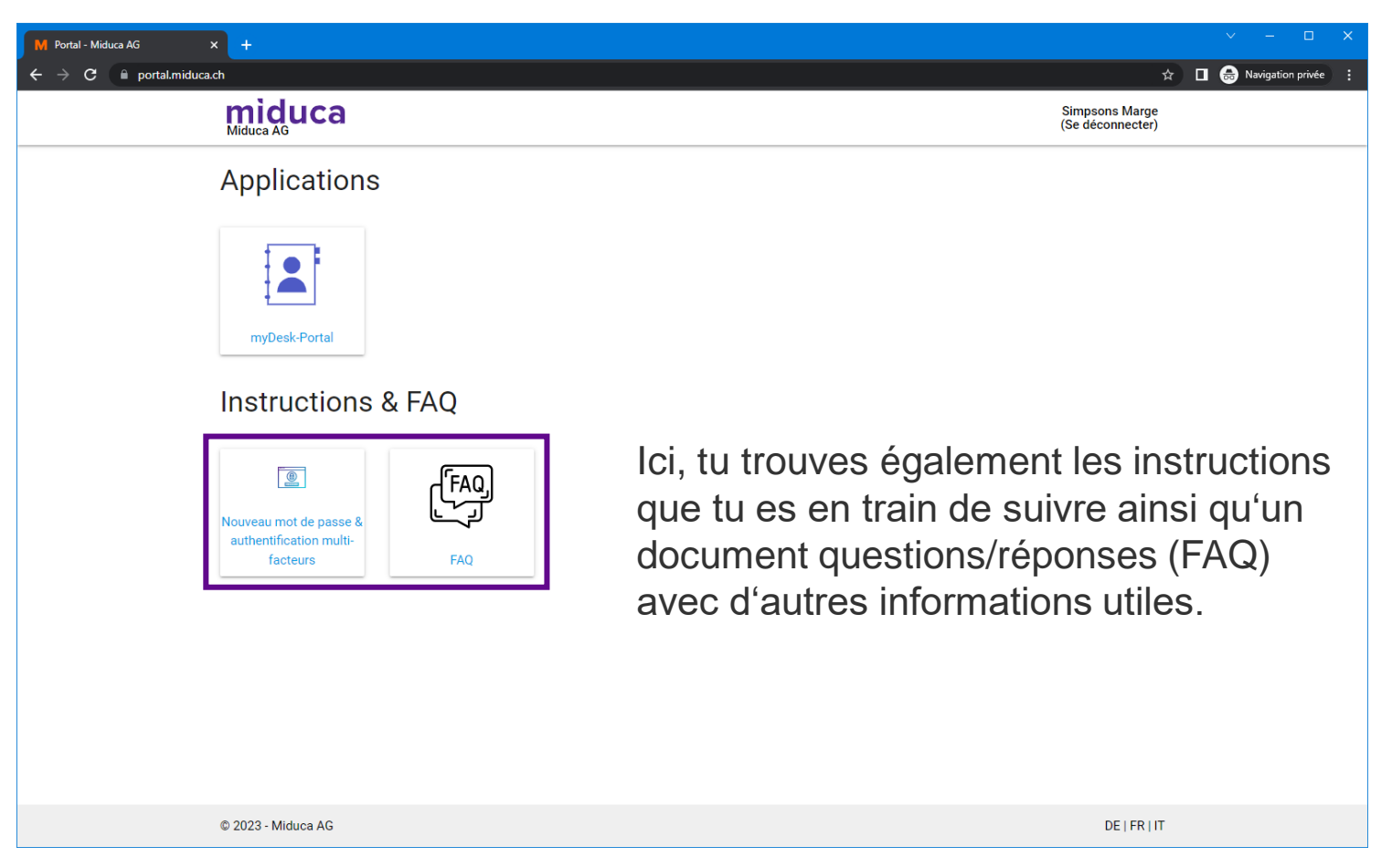

Remarque : Le nombre des champs peut différer selon les groupes d'utilisateurs et pourra changer dans le futur.

#### **Étape 2 : Authentification multifactorielle (AMF)**

**Mars 2023** Miduca SA

Instructions pour mandataires prénom.nomdefamille@trainer-ext.miduca.ch

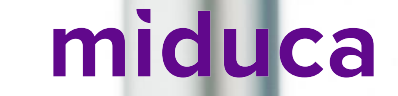

#### **L'authentification multifactorielle (Connexion 2 facteurs)**

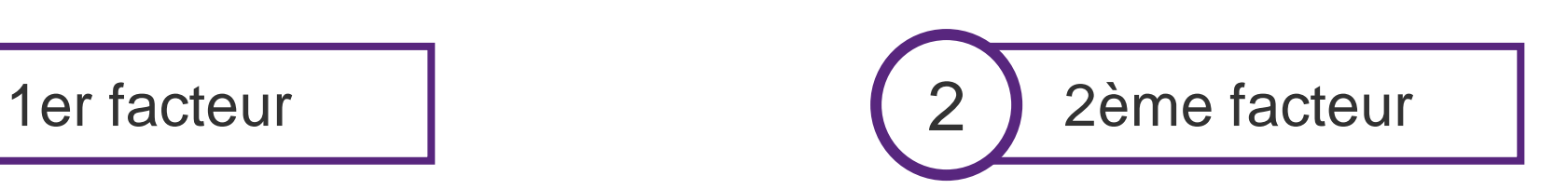

miduca

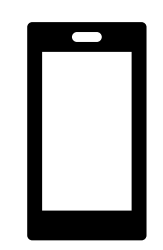

via SMS ou appel

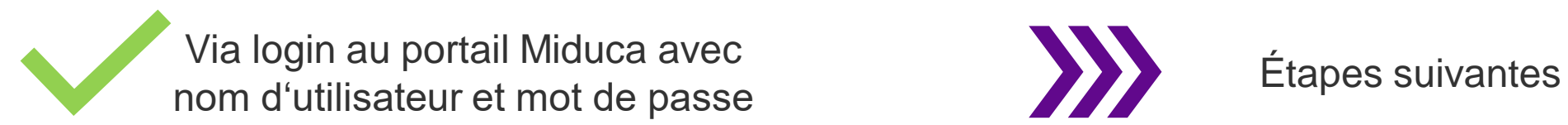

via Internetbrowser

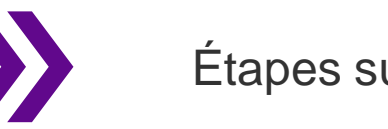

20 03.05.2023 Miduca AG | MFA Anleitung

#### **Connexion via lien vers le Miduca MFA Setup**

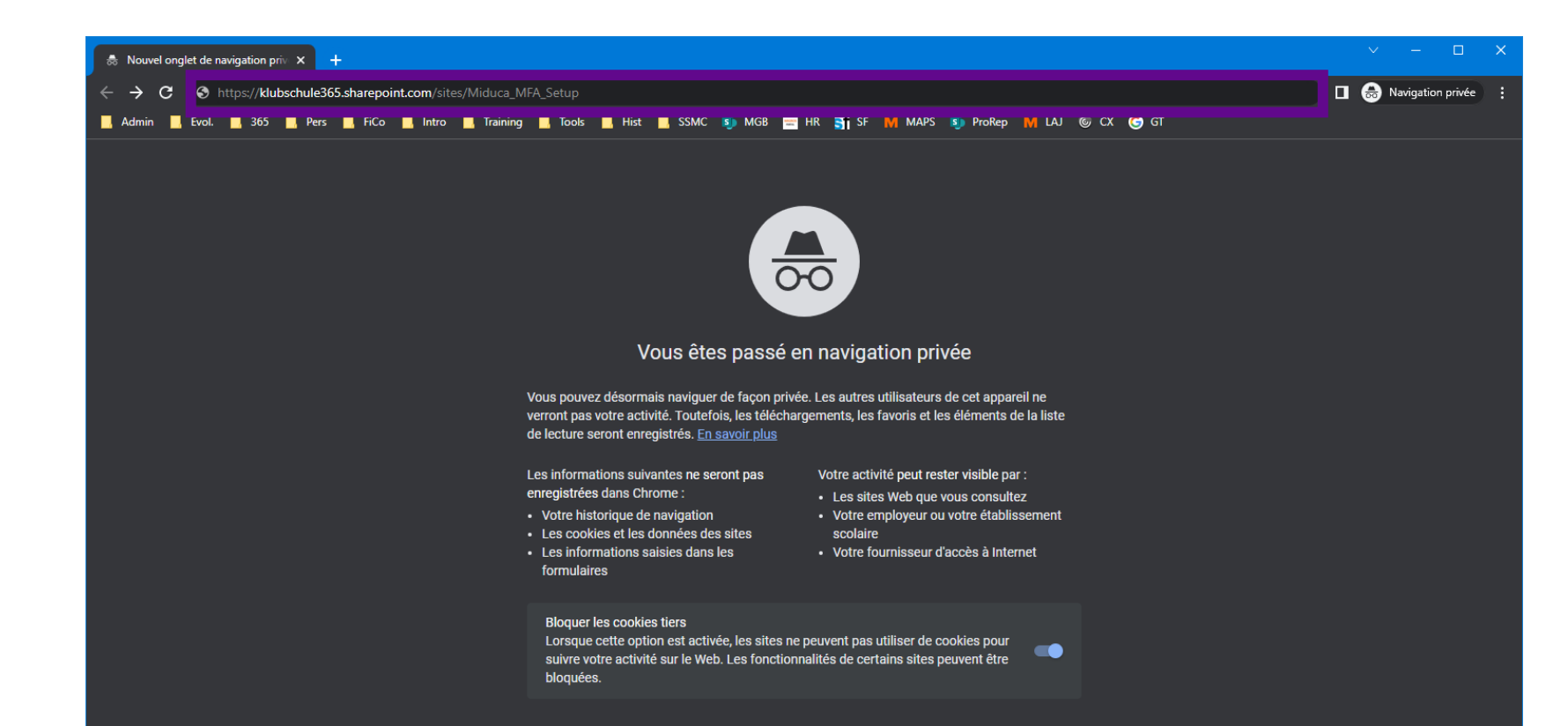

#### miduca

https://klubschule365. [sharepoint.com/sites/](https://klubschule365.sharepoint.com/sites/Miduca_MFA_Setup) Miduca\_MFA\_Setup

Tape le lien dans la barre d'adresse de la fenêtre incognito

#### **Numéro de téléphone saisi dans le système?**

Est-ce que ton numéro de téléphone est saisi dans le système?

(Il n'est pas grave si tu ne sais pas si ton numéro de téléphone est saisi. Automatiquement, tu seras redirigé au bon endroit. En comparant les screenshots ci-dessous avec l'affichage sur ton écran, tu peux identifier, s'il faut continuer avec les étapes sur la page 24 ou 28.)

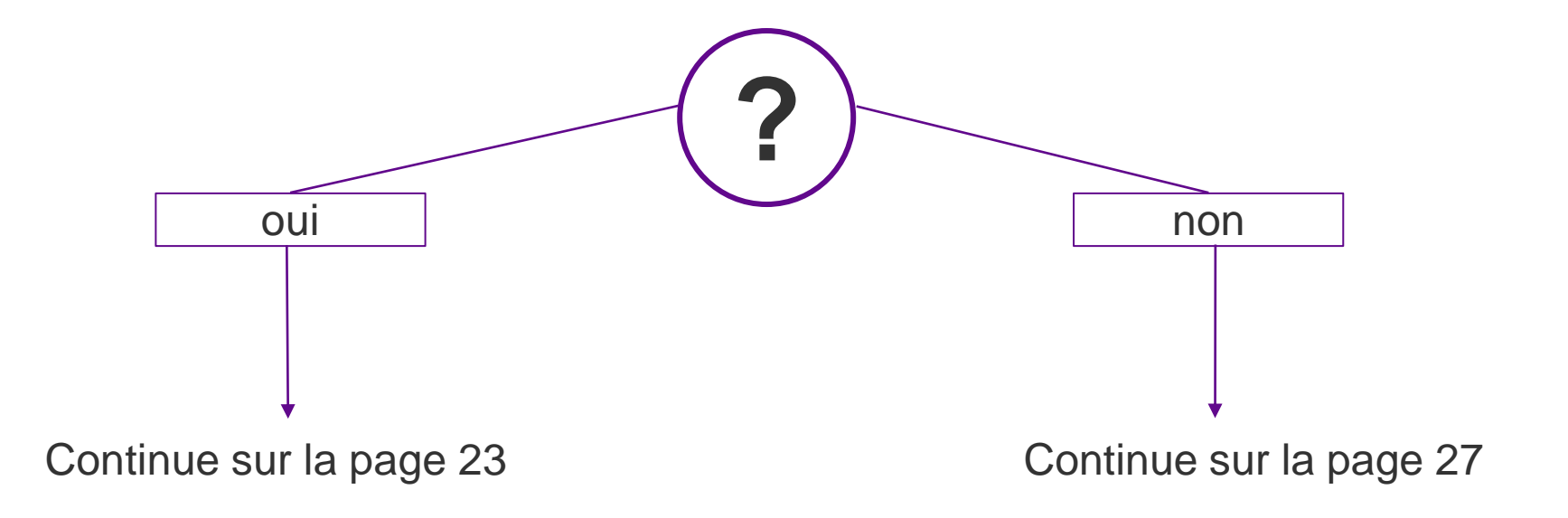

#### **Choisir la méthode de vérification**

**numéro de téléphone est saisi**

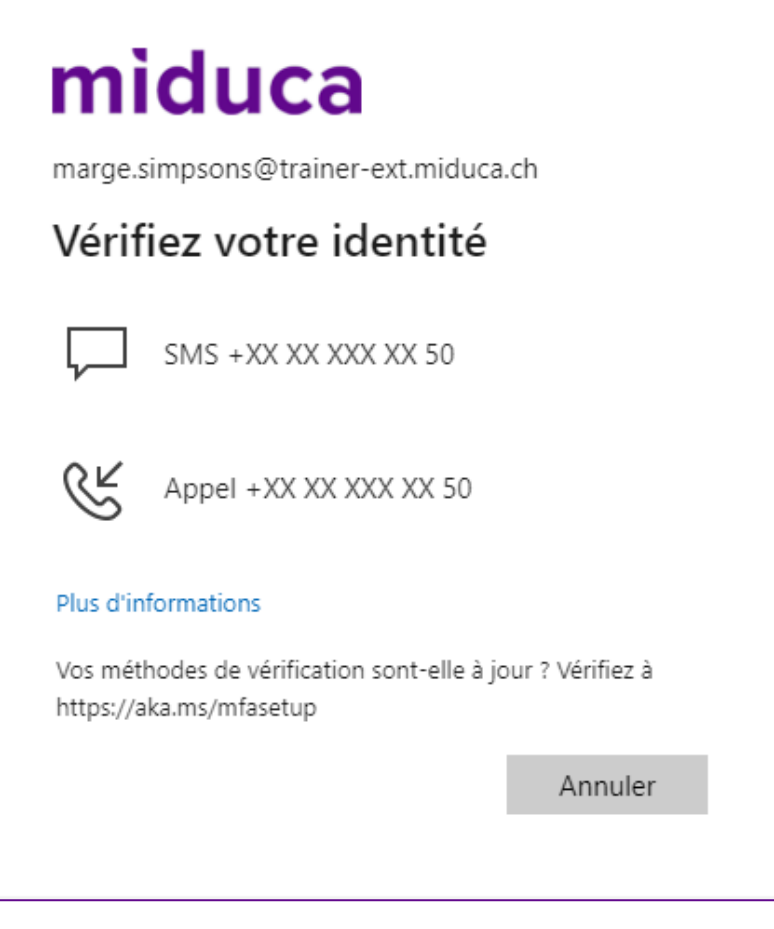

Choisi entre SMS ou appel\*

\*Si ton numéro saisi dans le système est un numéro de réseau fixe, il faut choisir "appel".

### **Insérer le code de verification – SMS/appel**

#### **numéro de téléphone est saisi**

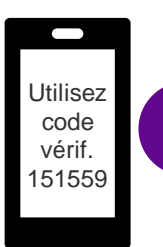

#### **SMS**

Ouvre ta messagerie SMS et copie le code de vérification

3

**Vérifier** 

#### miduca

1

marge.simpsons@trainer-ext.miduca.ch

#### Entrer le code

Nous avons envoyé un SMS sur votre téléphone +XX XX XXX XX 50. Veuillez entrer le code pour vous connecter. 2

151559

Des difficultés ? Se connecter d'une autre façon

Plus d'informations

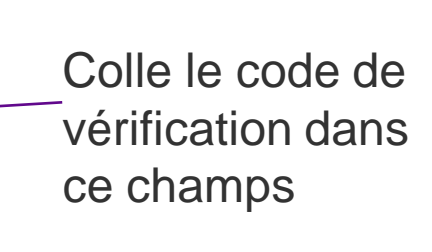

Clique sur «Vérifier»

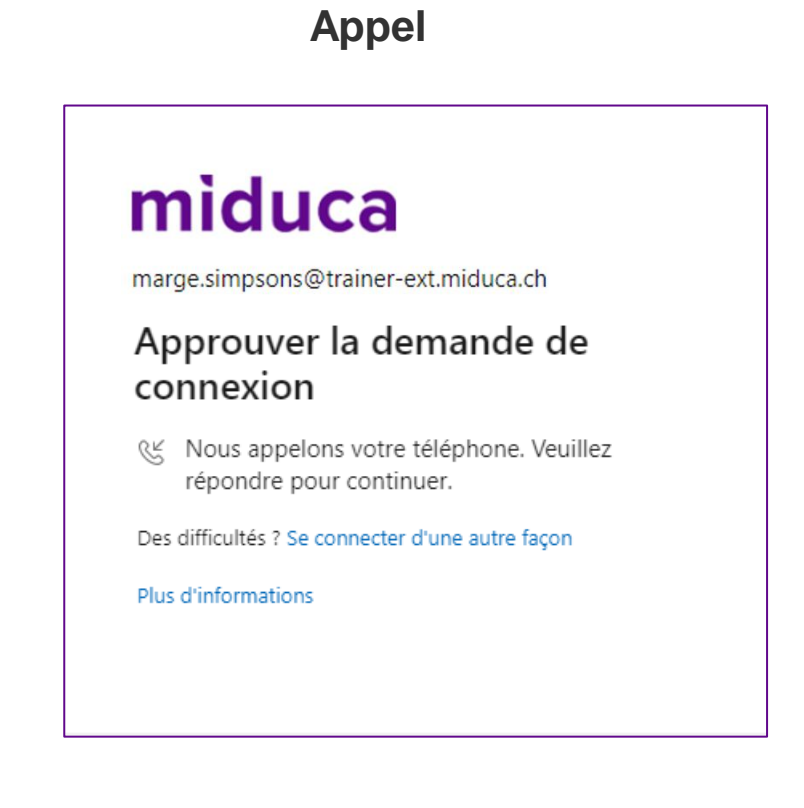

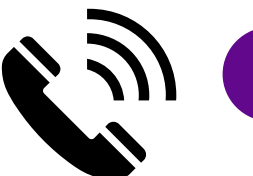

Répond à l'appel et suit les instructions (presser la touche #) <sup>1</sup>

#### **Bienvenue sur le portail RH de Miduca**

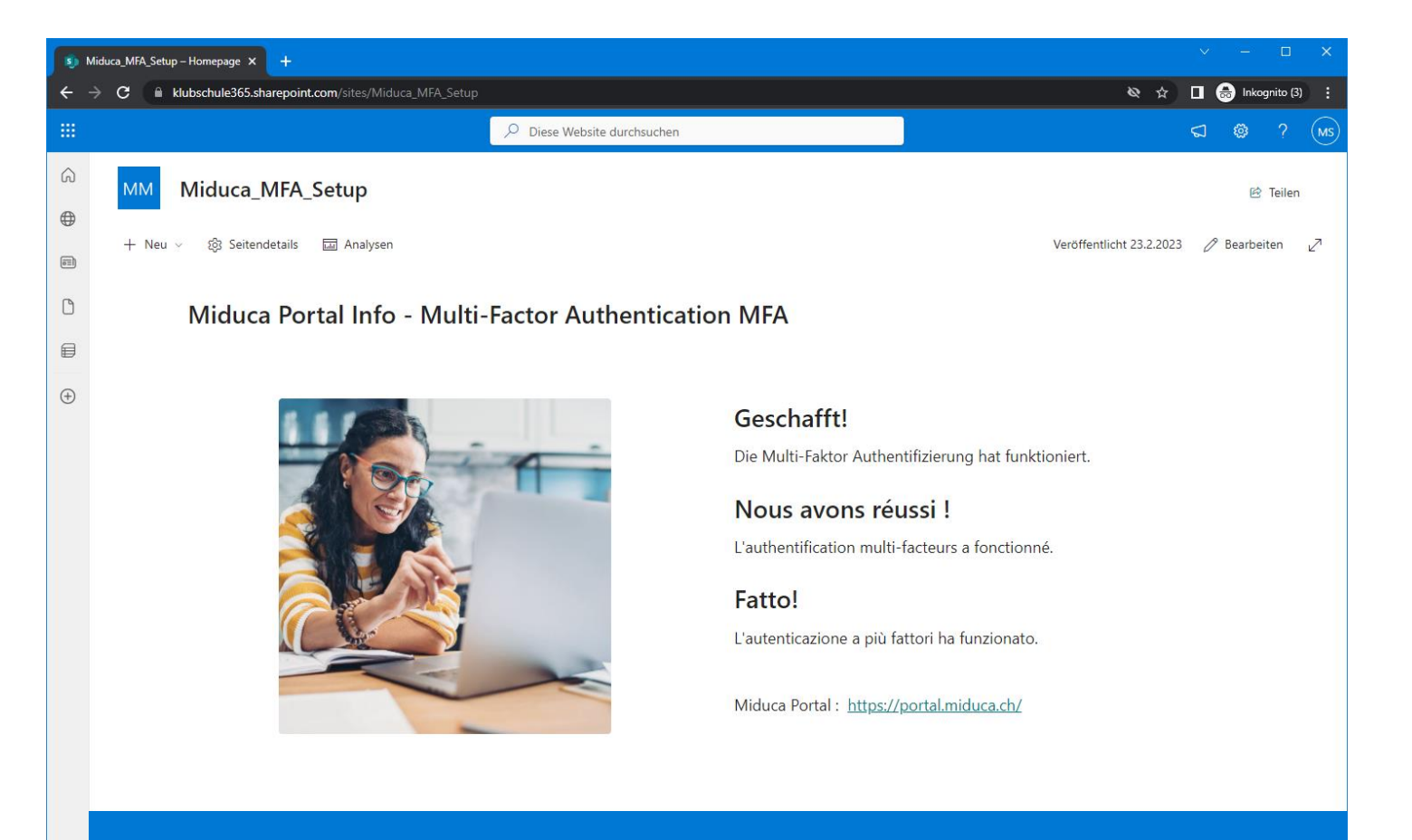

Tu as terminé **l'authentification** multifactorielle avec succès

# **Suite de page 22, au cas où un numéro de téléphone n'est pas saisi.**

#### **Commencer la saisie**

**Pas encore de numéro de téléphone saisi dans le système**

## miduca

marge.simpsons@trainer-ext.miduca.ch

#### Plus d'informations requises

Votre organisation a besoin de plus d'informations pour préserver la sécurité de votre compte

Utiliser un autre compte

En savoir plus

**Suivant** 

Clique sur «Suivant»

#### **Choisir la méthode**

**Pas encore de numéro de téléphone saisi dans le système**

#### Protéger votre compte

Votre organisation requiert la configuration des méthodes suivantes pour prouver qui vous êtes.

#### Microsoft Authenticator

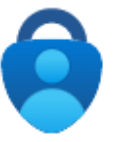

Commencer par obtenir l'application

Sur votre téléphone, installez l'application Microsoft Authenticator. Télécharger maintenant

Après avoir installé l'application Microsoft Authenticator sur votre appareil, cliquez sur « Suivant ».

Je souhaite utiliser une autre application d'authentification

**Suivant** Je veux configurer une autre méthode 1

1. Sélectionnez «Je veux configurer une autre méthode» pour configurer la méthode SMS

#### **Choisir la méthode**

**Pas encore de numéro de téléphone saisi dans le système**

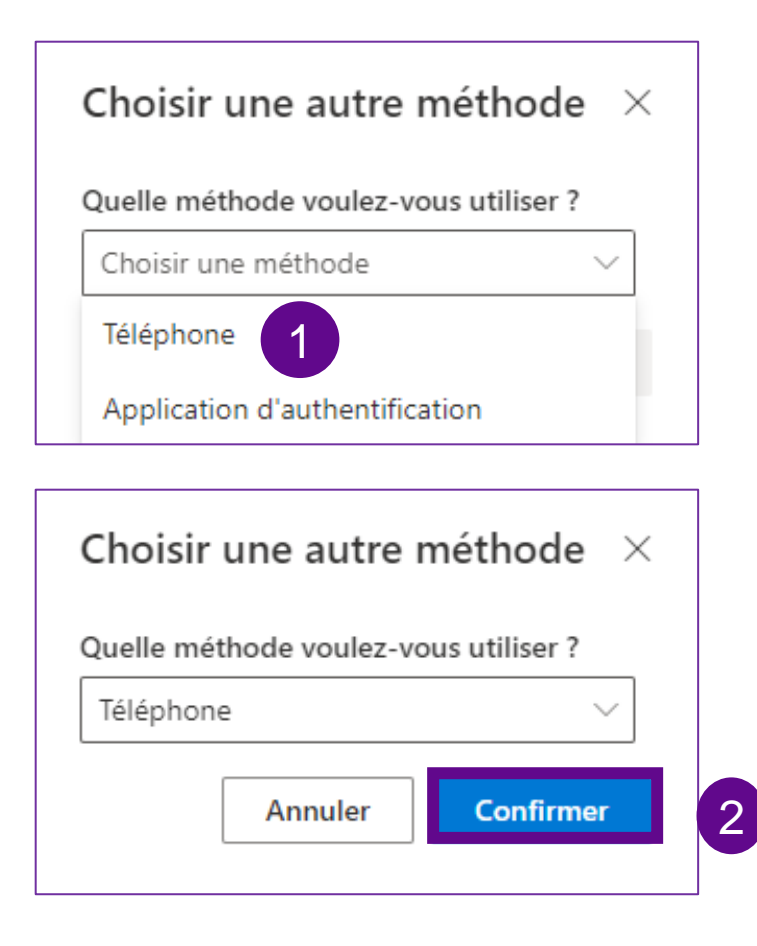

- 1. Cliquez sur «Choisir une méthode» et sélectionnez «Téléphone»
- 2. Cliquez sur «Confirmer»

### **Inscrivez le numéro de téléphone**

**Pas encore de numéro de téléphone saisi dans le système**

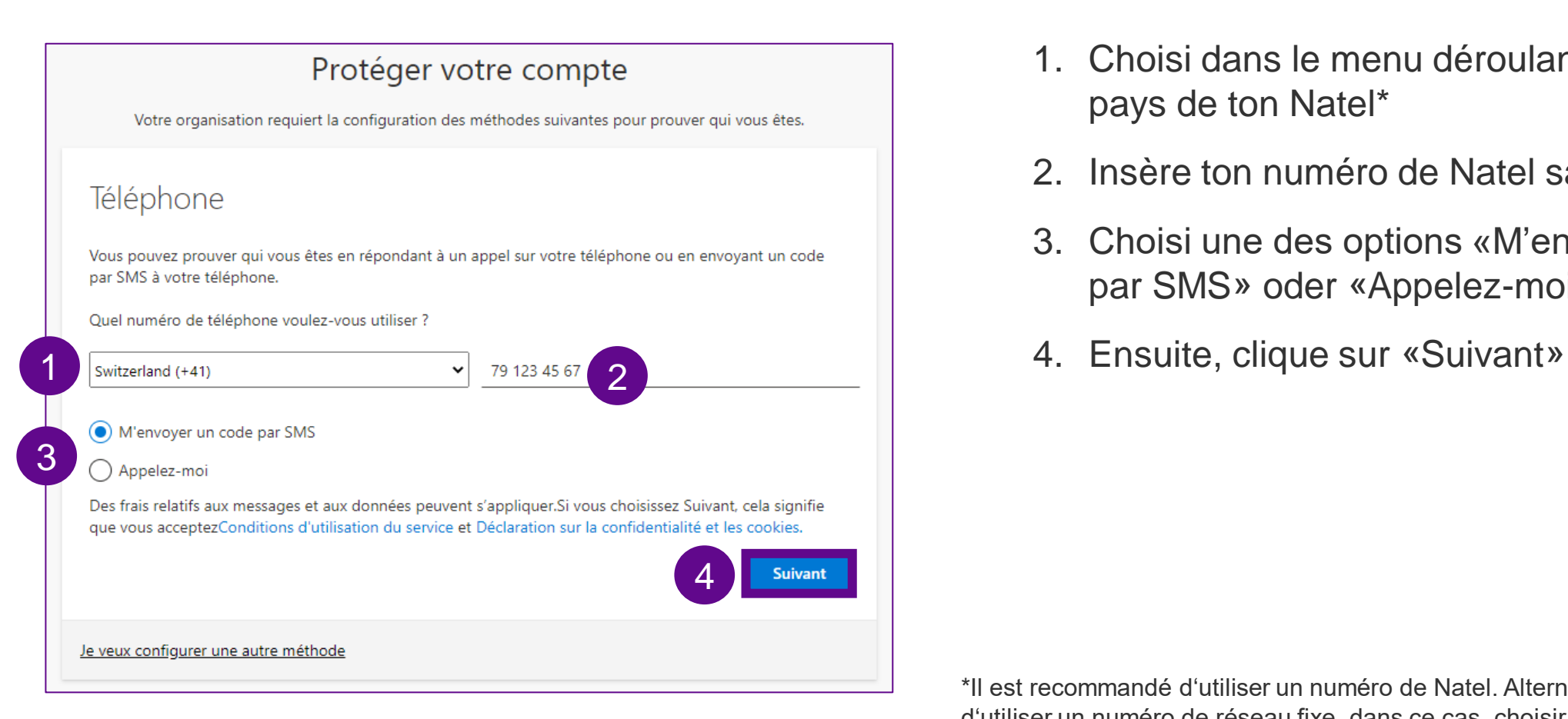

- 1. Choisi dans le menu déroulant le numéro du pays de ton Natel\*
- 2. Insère ton numéro de Natel sans le «0»
- 3. Choisi une des options «M'envoyer un code par SMS» oder «Appelez-moi»
- 

\*Il est recommandé d'utiliser un numéro de Natel. Alternativement, il est possible d'utiliser un numéro de réseau fixe, dans ce cas, choisir "Appelez-moi" au lieu de "M'envoyer un code par SMS"

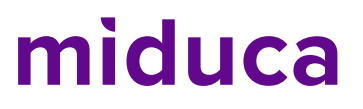

#### **Insérer le code de verification – SMS/appelez**

**Suivant** 

#### **numéro de téléphone est saisi**

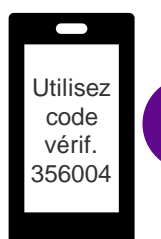

#### 1 Ouvre ta messagerie SMS et copie le code de vérification

#### Protéger votre compte

**SMS**

Votre organisation requiert la configuration des méthodes suivantes pour prouver qui vous êtes.

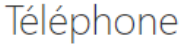

Nous venons d'envoyer un code à 6 chiffres à +41 79 123 45 67. Entrez le code ci-dessous.

#### 356004

#### Renvoyer le code

Précédent Je/veux configurer une autre méthode Colle le code de 2 Clique sur vérification dans 3 «Suivant» ce champs 32

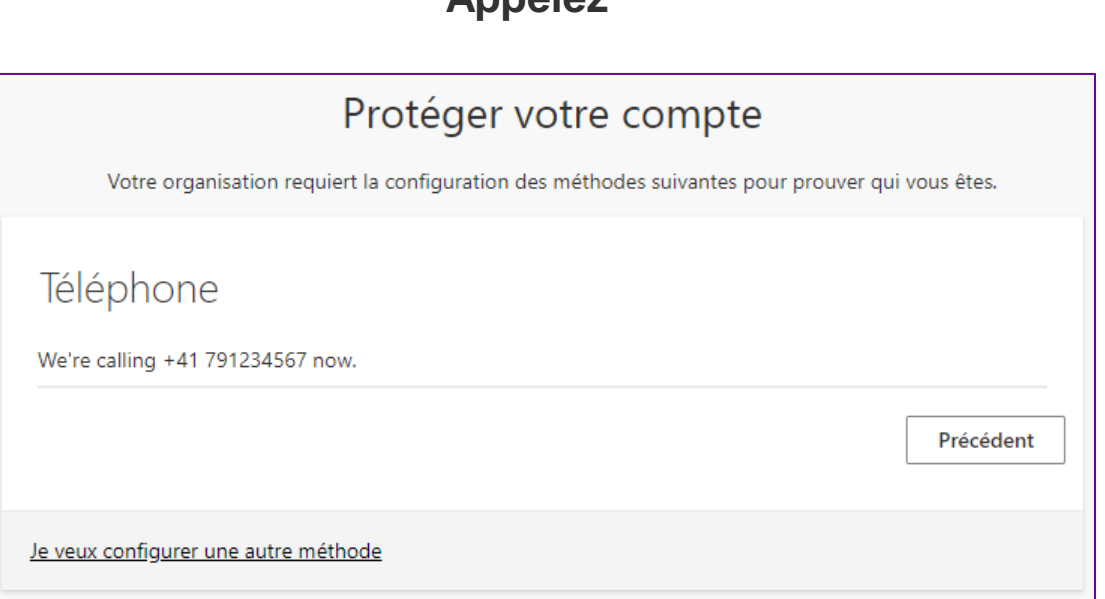

**Appelez**

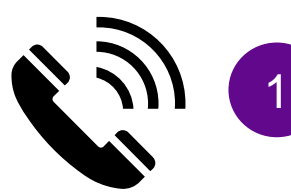

Répond à l'appel et suit les instructions (presser la touche #)

#### **Fin**

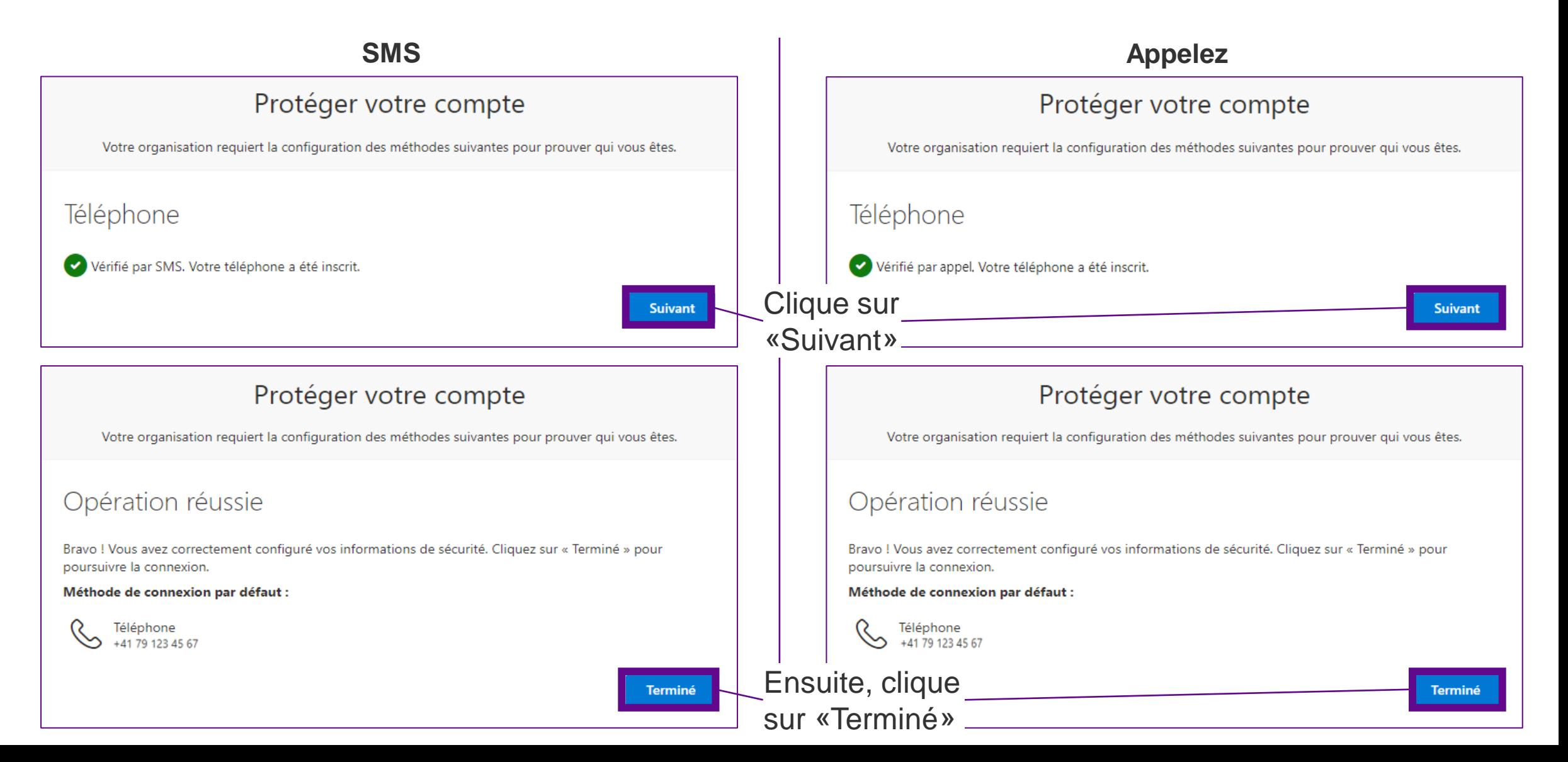

#### Nous avons réussi – L'AMF a fonctionné

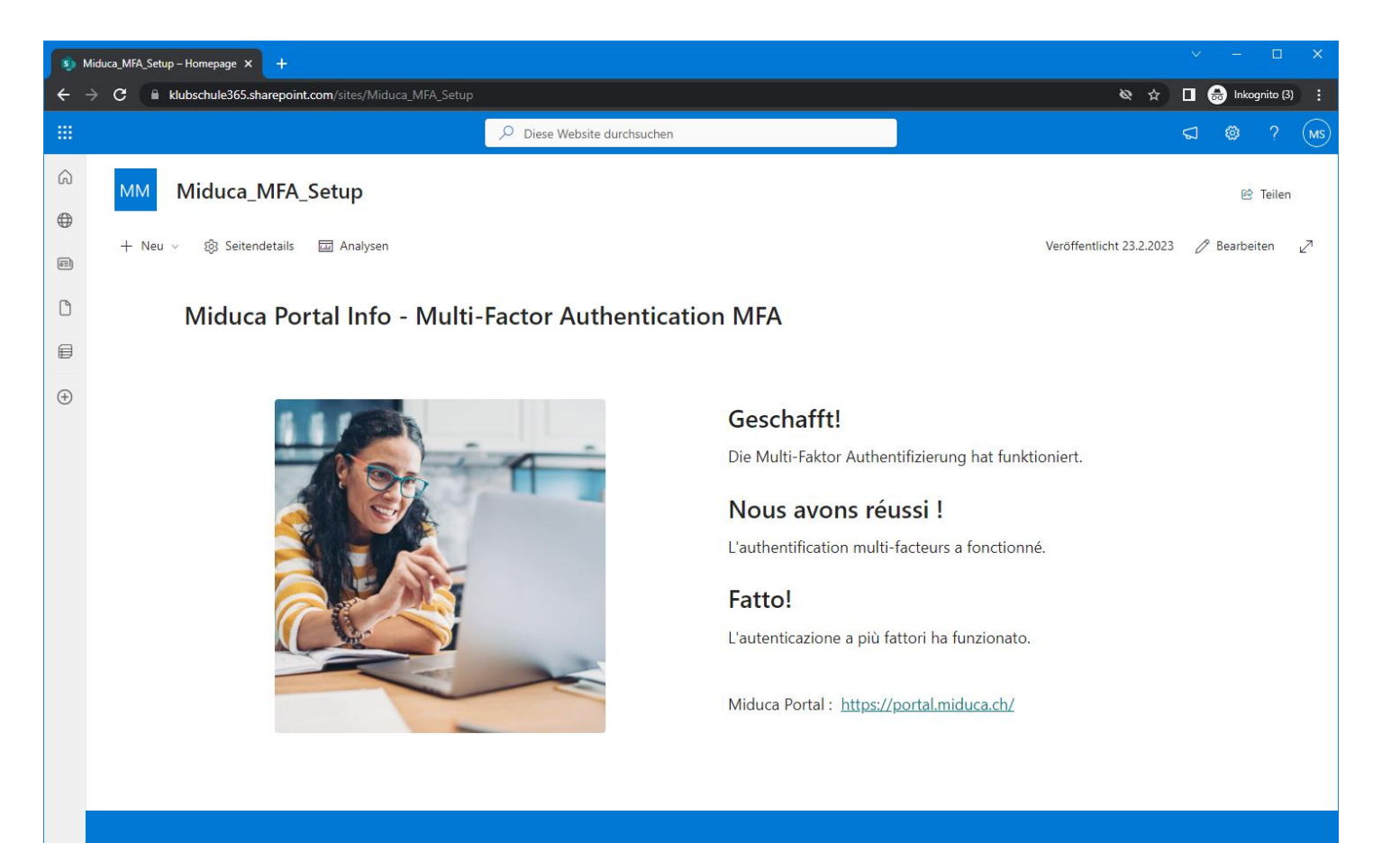

Tu as terminé **l'authentification** multifactorielle avec succès